# 

# **HOW TO SETUP THE IPAD**

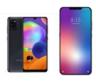

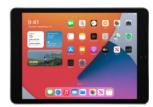

 Use this user manual if your iPad has been restored to factory settings and you see a blank white screen where you can select your preferred language for the iPad.

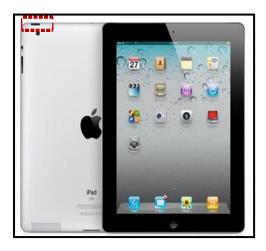

1. Start by switching on the iPad, using the sleep/wake button on top of the device

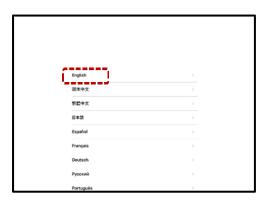

2. Tap on "ENGLISH"

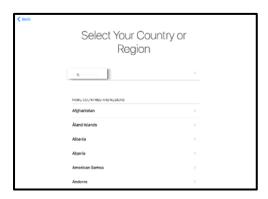

Tap on "SOUTH AFRICA" as your country or region

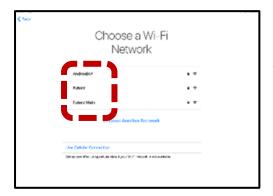

3.1 Tap on the Wi-Fi network for your site

If you are connecting the iPad using your site's Wi-Fi, wait for your site's Wi-Fi network to show on the available network list

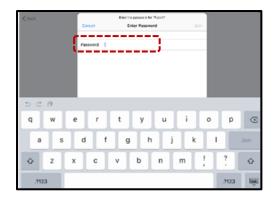

3.2 Enter the Wi-Fi password and wait for the device to connect

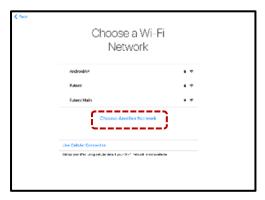

 If you are connecting using a SIM card and not the site's Wi-Fi, tap on "USE CELLULAR CONNECTION" and follow the steps

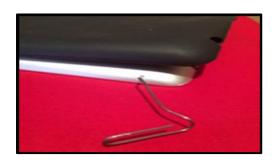

#### To insert a SIM into an iOS device

- 4.1 Remove the black rubber cover of the iPad. The SIM card tray is on the left side of the iPad
- 4.2 Use a paper clip to push open the SIM card tray

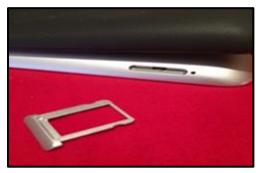

4.3 Pull the SIM card tray out and insert the SIM card into the tray

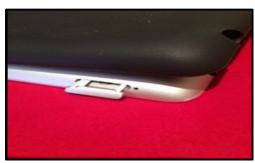

4.4 Push the tray with the SIM card back into the iPad

N.B Remember to load DATA on the SIM card

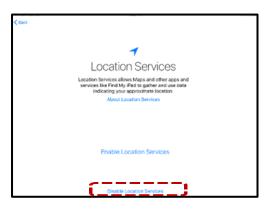

5. Tap on "DISABLE LOCATION SERVICES"

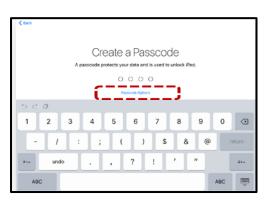

6. Tap on "PASSCODE OPTIONS"

A screen will appear, select "DON'T CREATE PASSCODE" (we don't recommend that you create a passcode)

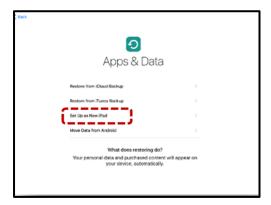

7. Tap on "SET UP AS NEW IPAD"

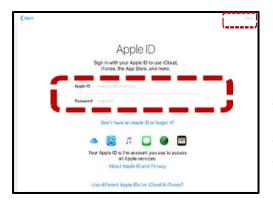

If you have an existing Apple ID registered to your device:

- 7.1. Enter your Apple ID & password
- 7.2. Once you enter the details, "NEXT" in the top
- 7.3. right corner will appear blue. Tap on "NEXT"

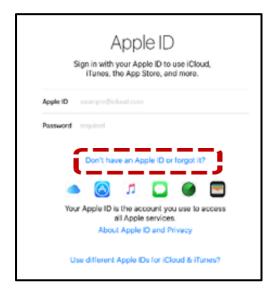

### If you do not have an Apple ID:

7.4. Tap on "DON'T HAVE AN APPLE ID OR FORGOT IT?"

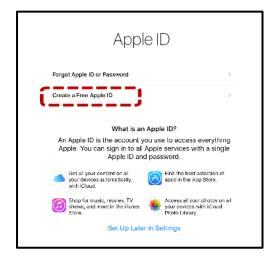

7.5. Tap on "CREATE A FREE APPLE ID" and complete the next steps

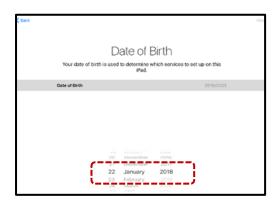

8. Enter date of birth (it is advisable to use the Dealer or Site Manager details)

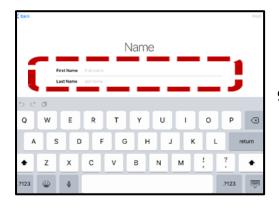

Enter the Dealer or Site Manager name and surname

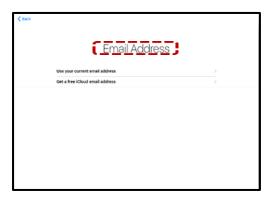

10. Enter the site's email address by tapping on "USE YOUR CURRENT EMAIL ADDRESS"

You must have access to the email you use for your Apple ID because a verification email will be sent to this email address

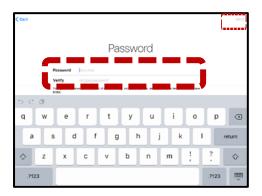

- 10.1. Create a password and verify the password by typing the same password in "VERIFY"
- 10.2. Tap on "NEXT" once the fields have been completed

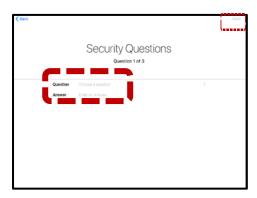

11.1. Select the 3 required questions from the given list under "QUESTIONS". Provide answers under "ANSWER"

Keep the questions and answers in a safe place

11.2. Tap on "NEXT" once the fields have been completed

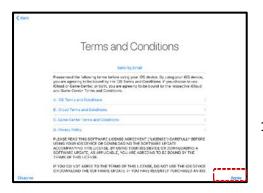

### Read the "TERMS AND CONDITIONS"

12. Tap on "AGREE"

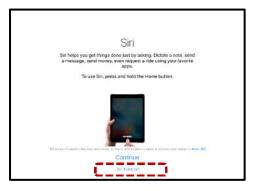

13. Tap on "DON'T USE SIRI"

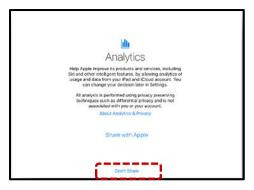

14. Tap on "DON'T SHARE"

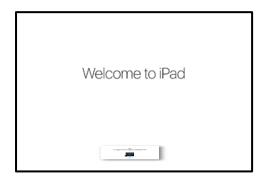

- 15. Tap on "GET STARTED"
- 16. Press your "HOME BUTTON"

You can now download the eFrontlearning App and/or set up restrictions on your iPad.

Please refer to "HOW TO DOWNLOAD THE APP" manual or "HOW TO SET UP

RESTRICTIONS"

Please send us an email to the details below to request the manual:

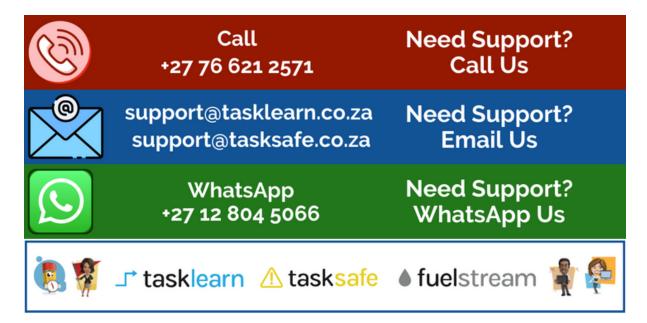